# CODE ALERT MANUAL

**Instant communication across your network of computers**

## **TABLE OF CONTENTS**

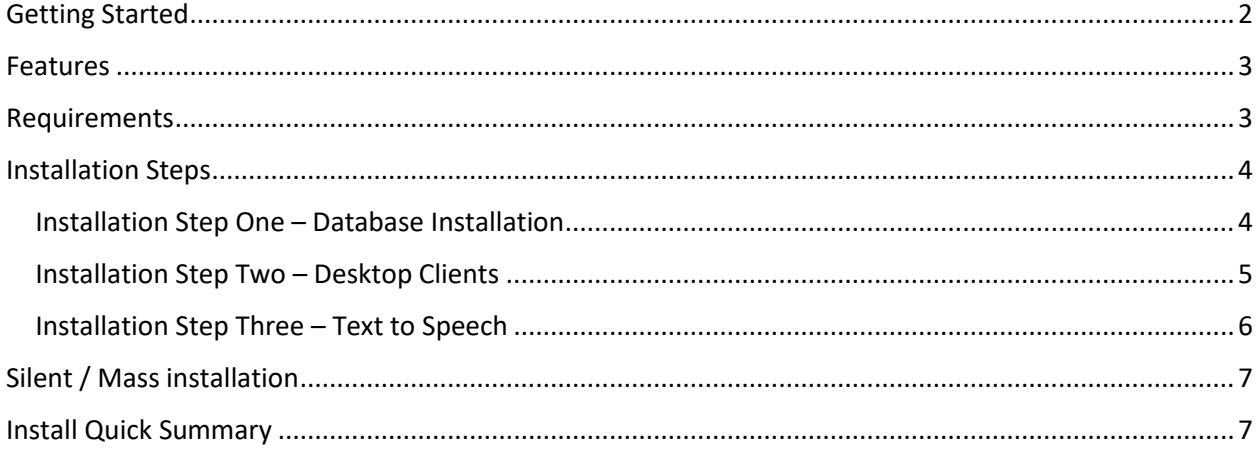

## <span id="page-2-0"></span>Getting Started

**For any inquiries or assistance:**

Contact us at: Email: [support@panicbuttonsoftware.com](mailto:support@panicbuttonsoftware.com)

#### **Default Credentials:**

Default Username: admin (modifiable) Default Password: admin (modifiable)

#### **System Requirements:**

We recommend using Windows 10 and above for optimal performance.

#### **Updates and Support:**

We are dedicated to continuous software enhancement and improvement. For feature requests or support, please contact us via email. Your one-time license fee covers lifelong access to updates and technical support, with no recurring maintenance fees.

#### **Current Software Versions:**

Admin Creator Client: 2.0.0.9 Desktop Pop up Client: 2.0.0.9 Text to Speech Client: 1.0.0.12 Database Version: MySQL 8.0.23.0

#### **Contents:**

The downloaded zip file includes installation files and this installation/user manual PDF.

#### **License Details:**

Our one-time Site License fee of \$499.00 grants unlimited access for all PCs within your organization.

#### **Corporate Licensing:**

If you require licensing for multiple locations, please inquire about our corporate licenses by contacting us at [support@panicbuttonsoftware.com.](mailto:support@panicbuttonsoftware.com)

Thank you for choosing Code Alert from Panic Button Software. We are committed to delivering excellent service and support throughout your usage.

## <span id="page-3-0"></span>Features

#### **Key Features:**

Rapid Alert Response

Customized Visual and Audible Alerts

Text-to-Speech Integration for Audible Notifications

Everyday Utility for Efficient Communication

Code Alert enhances safety and security while offering efficient communication capabilities for various networked environments.

## <span id="page-3-1"></span>Requirements

#### **Database Server Installation:**

For the database server, a dedicated 64-bit Windows PC is required, and this manual will refer to it as the server.

#### **Client Installations:**

The client installations are compatible with both 32-bit and 64-bit Windows, allowing installation on unlimited workstation PCs.

#### **Download and Updates:**

You can download our Code Alert instant messaging software from our website, [www.panicbuttonsoftware.com/instant-mass-messaging-software.htm](http://www.panicbuttonsoftware.com/instant-mass-messaging-software.htm) at any time. We offer free updates to those who have purchased the one-time license fee, eliminating the need for yearly maintenance or update fees.

## <span id="page-4-0"></span>Installation Steps

#### <span id="page-4-1"></span>Installation Step One – Database Installation

#### **Database Server install (Required)**

- 1. Begin by running the installation file named "DatabaseServerAndClients.exe." Install this software on a single computer within your network, designated as the "Database Server PC."
- 2. Ensure that your chosen PC runs a 64-bit version of Windows. Virtually any modern PC is suitable for this purpose, and there's no requirement for a specialized server edition of Windows. The most common and compatible choice is a 64-bit Windows operating system.
- 3. It's crucial to confirm that no other database server software, including but not limited to Microsoft SQL Server, MYSQL, Firebird, or PostgreSQL, is present on this computer. Having multiple database server applications running concurrently can lead to conflicts with the MySQL database server software used by our application.
- 4. The Database Server PC must remain powered on continuously. Additionally, you need to ensure that port 3306 is open to allow seamless communication between the networked PCs and the MySQL database. The installer will automatically open port 3306 in the Windows Firewall. However, if you use a third-party firewall, you should manually open this port on the server PC.
- 5. As this installation establishes the Database Server, it automatically sets the IP address within the "C:\Code Alert\codealert.ini" file to the server's loopback address, which is 127.0.0.1. This file, "C:\Code Alert\codealert.ini," serves as a settings configuration and will be further explained in this manual.
- 6. This installation not only configures the Database Server but also includes a copy of the Admin Creator Client application, which enables the creation of alerts, and the Desktop Pop-up Client that displays these alerts. This comprehensive installation on the server PC enables in-depth software testing. Moreover, you have the flexibility to install the Admin Creator Client and Desktop Pop-up Client on multiple computers across your network. Details on these installations are provided in step two.

#### <span id="page-5-0"></span>Installation Step Two – Desktop Clients

#### **Admin Creator and Desktop Pop-up Clients Installation:**

- 1. Proceed to install the client applications on your networked PCs. You can find the necessary installation files in the folders labeled "Desktop Installers" or "Optional Installers."
- 2. These client install files are named "AdminCreatorClient.exe" and "CodeAlertTray.exe." "AdminCreatorClient.exe" allows the creation of alerts, while "CodeAlertTray.exe" displays these alerts.
- 3. You have the flexibility to install one or all client applications in any combination on each networked PC. At least one networked PC on your network must have the Admin Creator Client application installed to display and clear alerts.
- 4. Additionally, you can create new alerts by installing the desktop button or the wired/wireless button installations.
- 5. Each newly created alert remains visible for three minutes before the alert window automatically disappears.
- 6. Notably, there's no need to install these client applications on the Database Server PC since "DatabaseServerAndClients.exe" takes care of that for you.
- 7. At the end of the client installation, open the "C:\Code Alert\codealert.ini" file and locate the "MYSQLSERVERNAME=" entry. Enter the static IP address of the database server from step one. The client applications read the ini settings file during startup. If you make changes to the settings file and one of the client applications is already running, you can either close and restart the app or simply reboot the PC.
- 8. After the software installation, it's advisable to reboot your PC, and the installed app will start automatically. The default username and password are "admin," although you can change these if needed. You'll only need to log in if you want to edit code types and run reports. During the installation process, a shortcut is placed in the "All Users" startup folder to ensure that the installed client starts automatically when the PC logs into Windows.

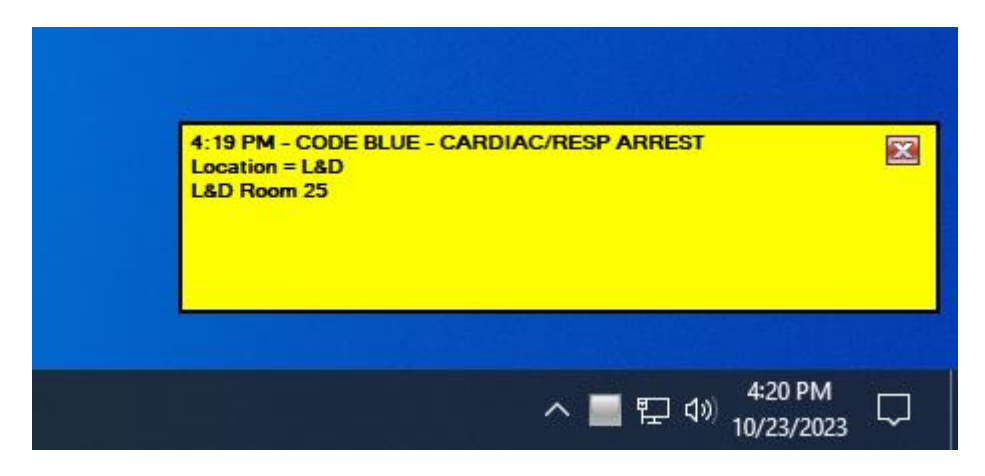

Above is a screenshot of an active Desktop Pop up alert.

### <span id="page-6-0"></span>Installation Step Three – Text to Speech

#### **Text to Speech:**

To enable Text-to-Speech functionality, follow these instructions:

- 1. Locate the TextToSpeech.exe installation file in the optional Installer folder.
- 2. Install it on a single PC within your network.
- 3. Ensure this PC is connected to an audio output linked to your overhead speaker system.
- 4. Disable Windows system sounds, including the Windows logon sound.

Additionally, you have the flexibility to customize Text to Speech settings, such as:

- Ignoring specific codes for silent processing.
- Replacing specific words with alternatives to improve clarity.

For instance, if an alert pop up record contains "ER," you can configure Text to Speech to announce "Emergency Room" over the speaker system, enhancing communication and understanding.

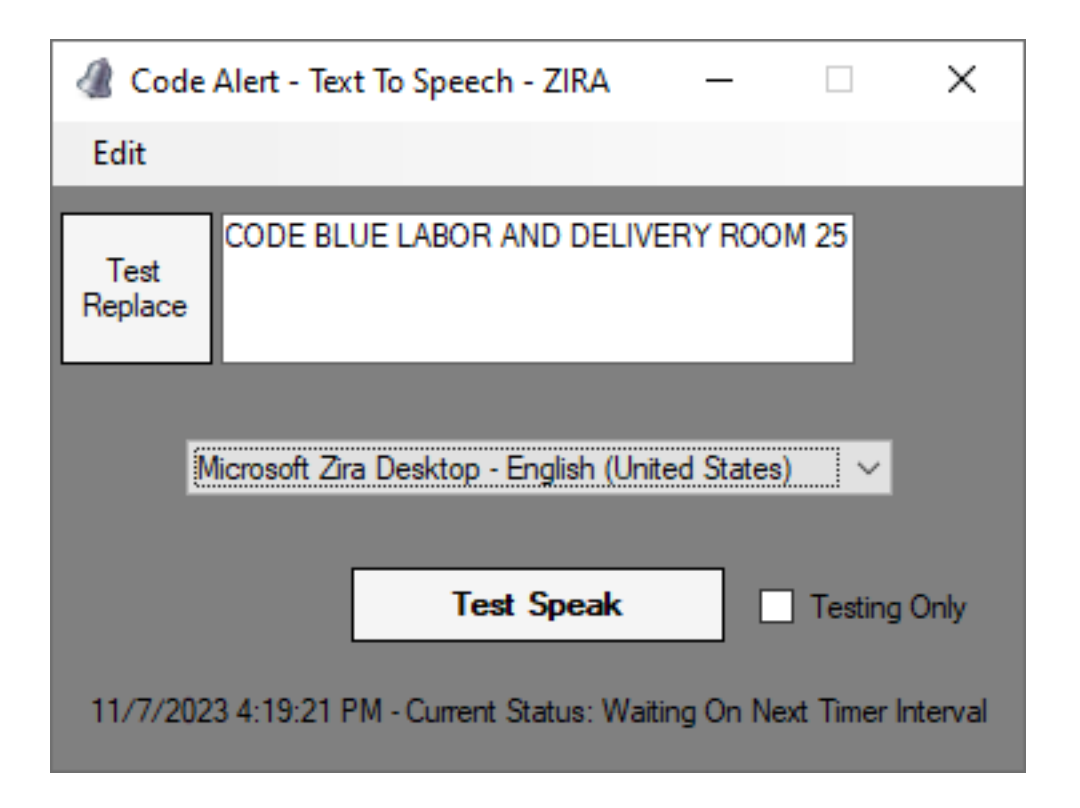

Here is the Text to Speech app, which, before making the voice announcement, replaced the abbreviation 'L&D' with 'Labor and delivery'.

## <span id="page-7-0"></span>Silent / Mass installation

If you intend to deploy any of the client applications to multiple PCs on your network through an automated process, you can save time by following these steps, eliminating the need for manual installation on each PC. Below are examples of how to achieve this:

AdminCreatorClient.exe /s /v/qn

Similarly, for the "Code Alert Pop up app," you can use the following command for silent installation:

#### CodeAlertTray.exe /s /v/qn

After completing the installation, it's essential to copy the modified "greenbutton.ini" file to the application path, which is typically located at "C:\Code Alert." Overwrite the existing "codealert.ini" file that the default installer placed there. Silent installers typically copy only the default configuration file. To obtain a modified "codealert.ini" file, you can configure a PC according to your preferences. Afterward, include the modified "codealert.ini" file in your deployment script, allowing you to overwrite the existing "codealert.ini" file once the new installation is complete. This ensures that the deployed client applications adhere to your customized settings.

## <span id="page-7-1"></span>Install Quick Summary

**1. \*\*Install the DatabaseServerAndClients.exe\*\* on a single PC within your network, designated as the Code Alert Database server. This installer will also include the Admin Creator Client and Desktop Pop-up Client for testing on the server PC.**

**2. \*\*Obtain the Static IP Address\*\* from the Database server PC to proceed to the next step.**

**3. \*\*Install one or more of the client installers\*\* located in the folders Desktop Installers or Optional Installers on all other networked PCs.**

 **\*\*Note\*\*: At the end of the installation, open the "C:\Code Alert\codealert.ini" file and locate the "MYSQLSERVERNAME=" entry. Input the static IP address of the database server from the previous step. All networked PCs will utilize the same database IP. After making this change, reboot the PC.**

**4. \*\*It is recommended to keep the software up to date\*\* at all times. Free updates are available on our Code Alert page at [www.panicbuttonsoftware.com/instant-mass-messaging](http://www.panicbuttonsoftware.com/instant-mass-messaging-software.htm)[software.htm](http://www.panicbuttonsoftware.com/instant-mass-messaging-software.htm) and can be downloaded anytime.**

**5. \*\*If you have any questions about our software or system\*\*, please do not hesitate to contact us.**

**6. \*\*Conclusion\*\*: These are the installation instructions, and if you ever have any questions, please visit our Contact Us page a[t https://www.panicbuttonsoftware.com.](https://www.panicbuttonsoftware.com/)**